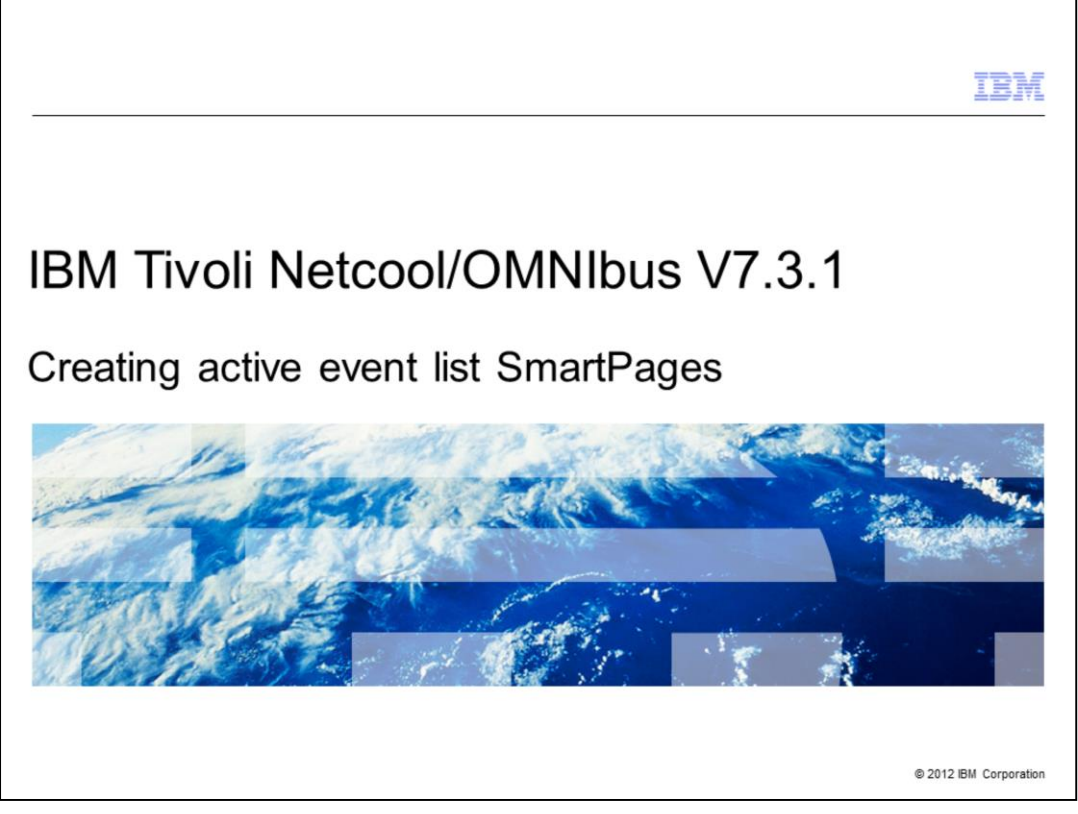

In this training module, you learn how to create IBM Tivoli® Netcool® OMNIbus V7.3.1 active event list SmartPages.

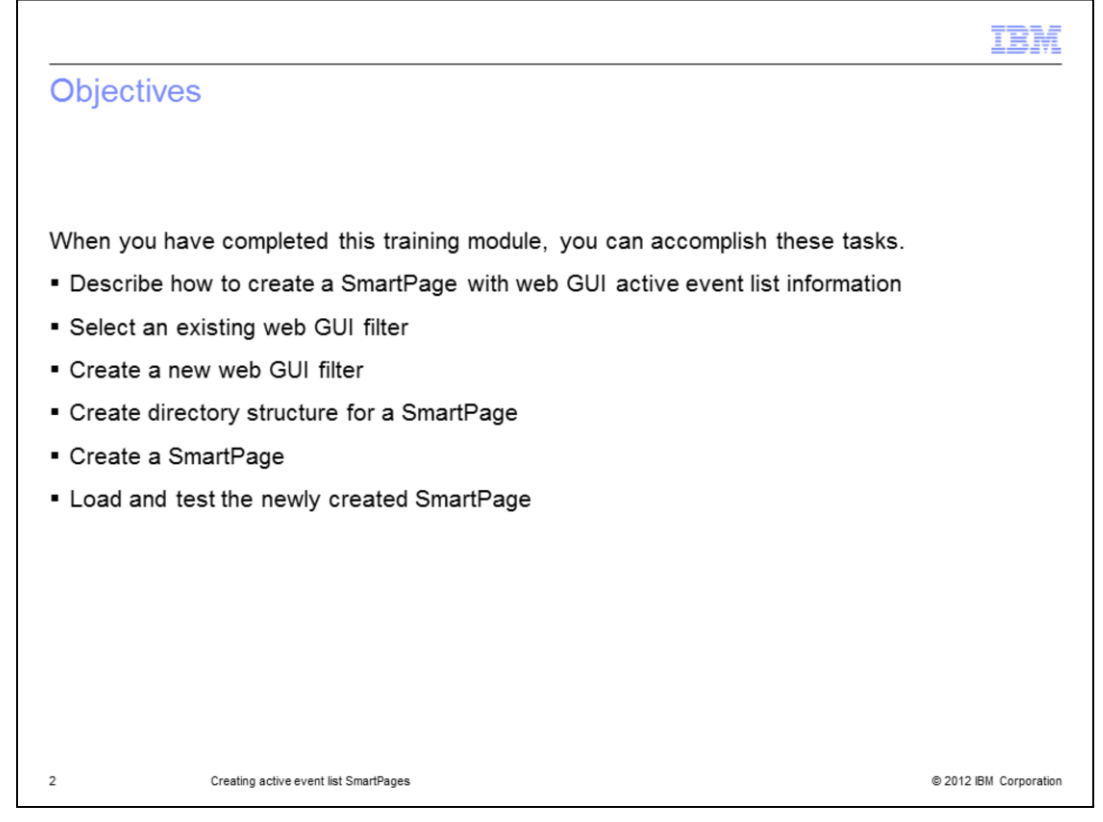

This training module prepares you to accomplish these tasks relevant to SmartPage creation:

- Describe the SmartPage creation procedure
- Either select an existing or create a new filter
- Create the necessary subdirectory for file storage
- Create the SmartPage
- Load and test the SmartPage

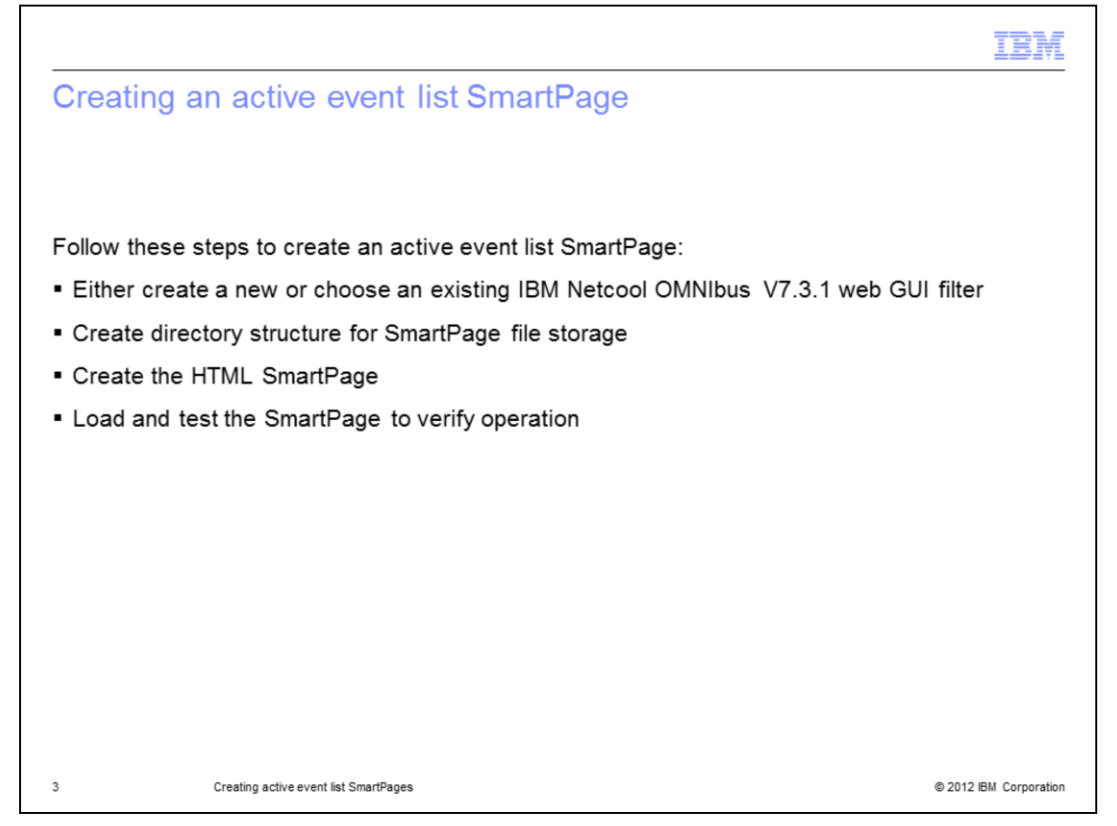

The Active Event List SmartPage creation procedure has steps. First, either choose from an existing or create a new web graphical user interface filter. Next, create the hard drive storage directory structure. This is created for the SmartPage files. After completing these steps, create, load, and test the HTML SmartPage.

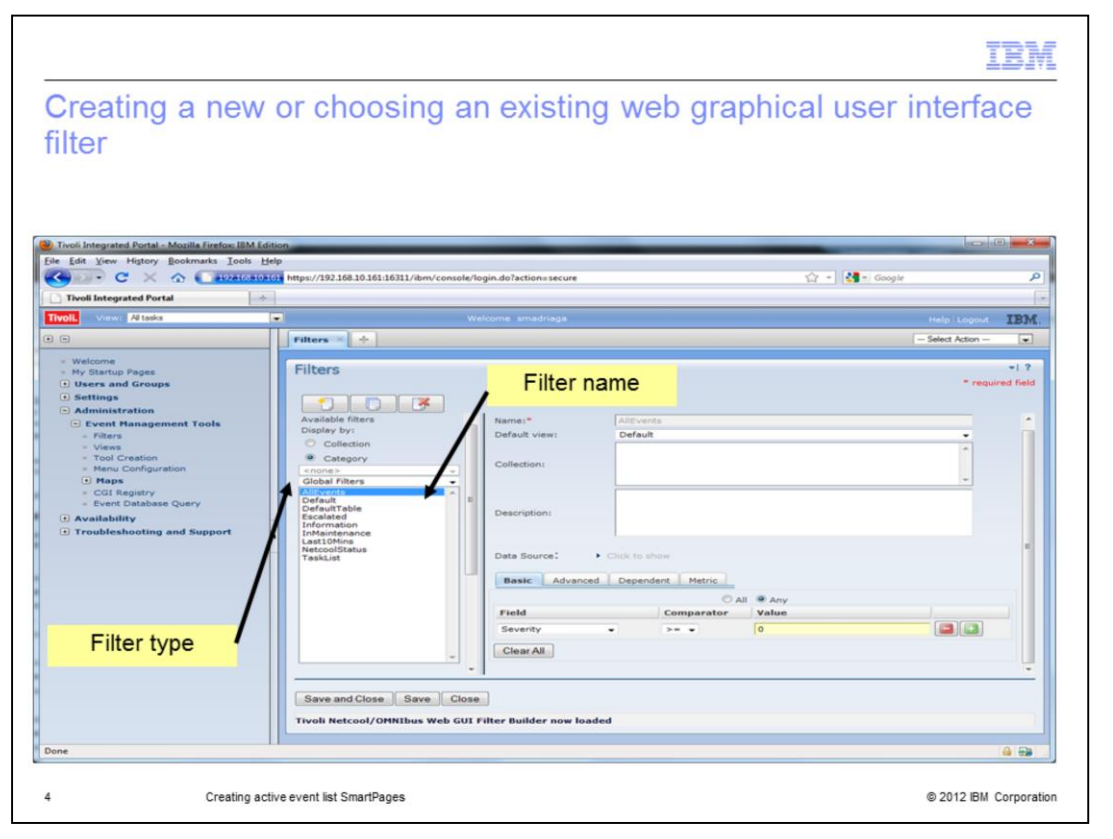

This screen capture shows the Filter Builder page. This page can be accessed by a web GUI user with a ncw\_admin role. To load the page, go to **Administration > Event Management Tools > Filters**. You can either create a new filter or choose an existing filter for the Active Event List. Take note of the name and the filter type. Pick the AllEvents filter with type global.

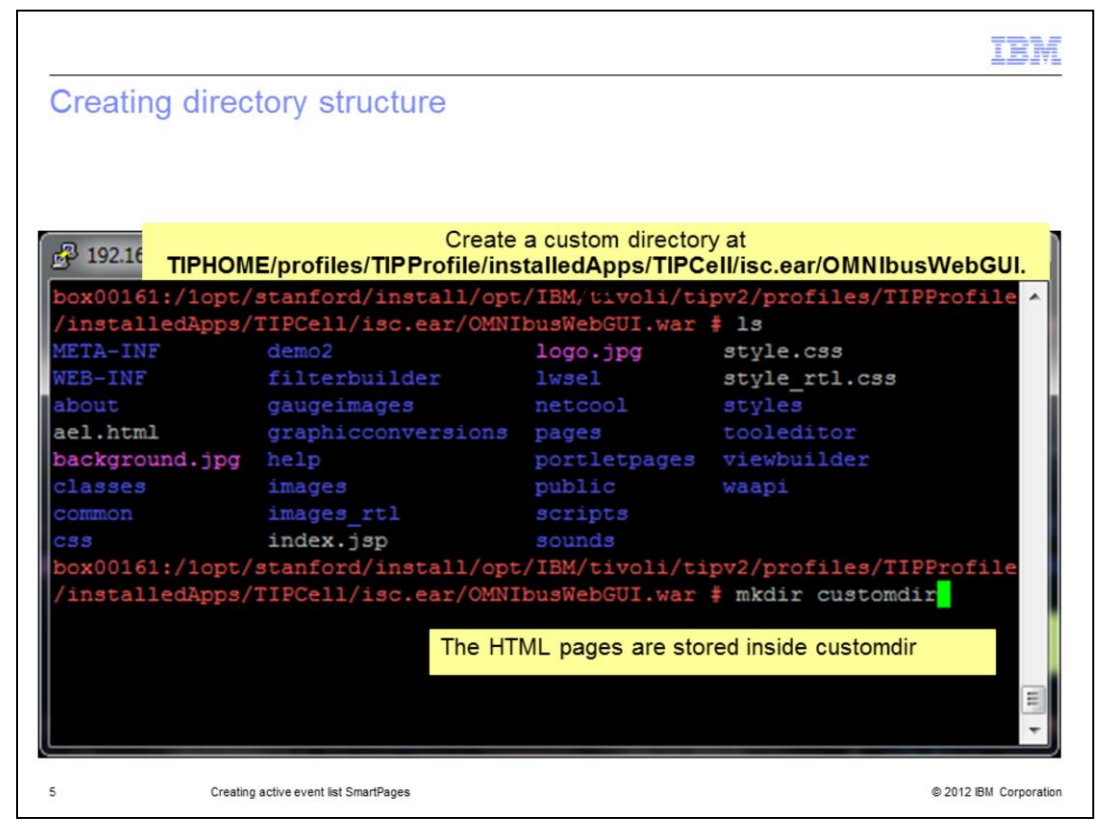

Here you see a console session on the WebGUI server. Create a subdirectory at **TIPHOME/profiles/TIPProfile/installedApps/TIPCell/isc.ear/OMNIbusWebGUI.war** to organize your files. The default **TIPHOME** path is **/opt/IBM/tivoli/tipv2** in WebGUI 7.3.1. Create a custom subdirectory called **customdir**. The name of the subdirectory is your choice but keep it simple. This newly created subdirectory is used in the web address when loading the page.

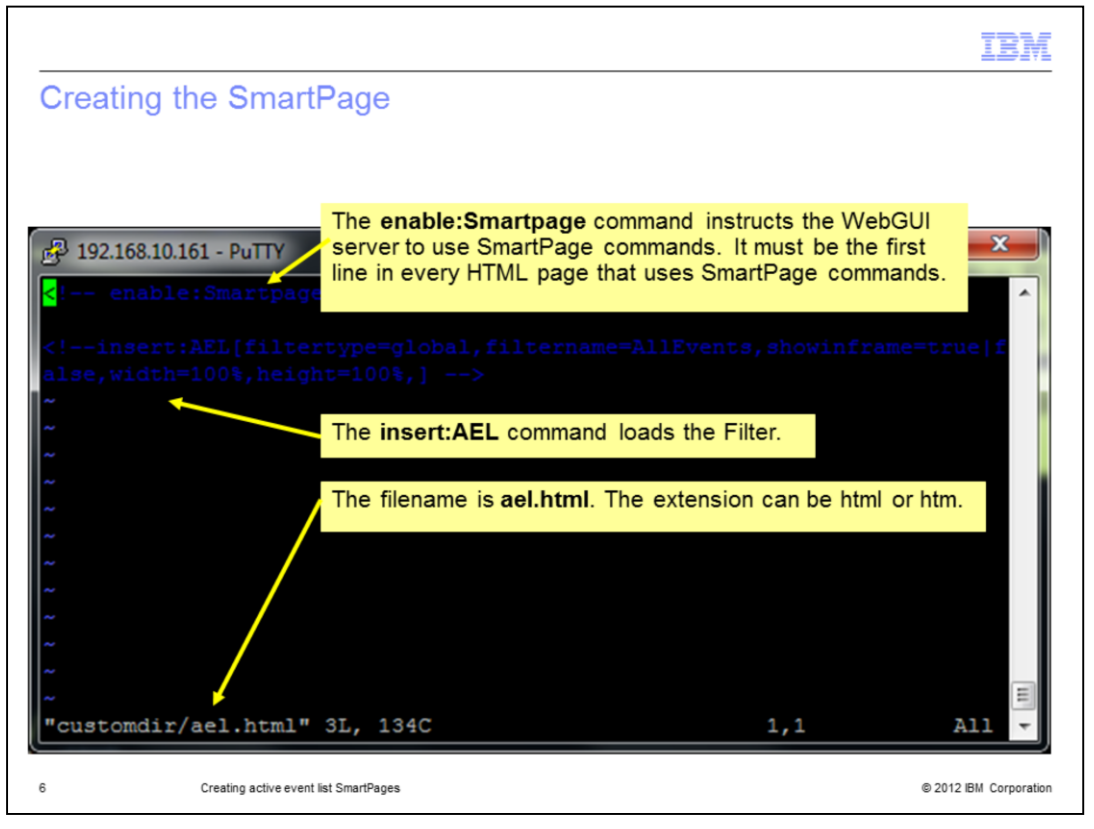

This screen capture shows the content of the SmartPage file called **ael.html**. The **enable:Smartpage** command instructs the WebGUI server to use SmartPage commands. It must be the first line in every HTML page that uses SmartPage commands. The **insert:AEL** command loads the filter.

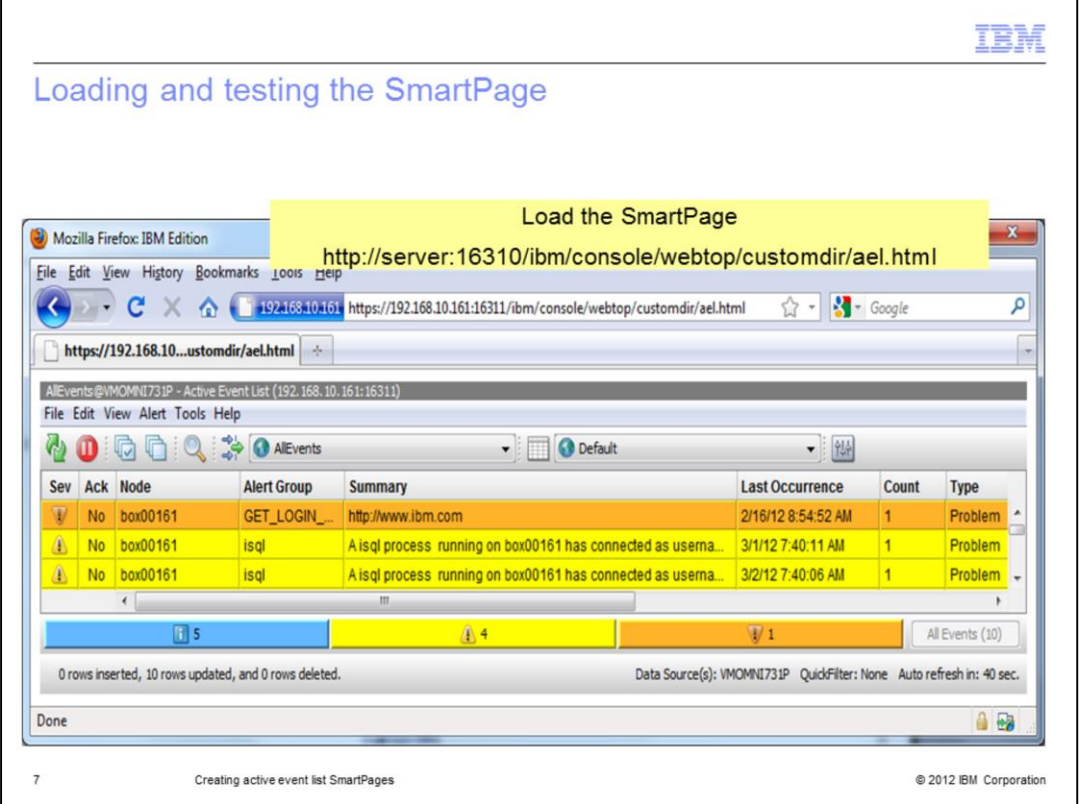

The SmartPage page shown here is loaded in Firefox. The format of the web address is http://server:16310/ibm/console/webtop/customdir/ael.html. The root context is **ibm/console**. **Webtop** is the application and **customdir** is the previously created subdirectory. Remember that **ael.html** is the file name of the HTML SmartPage.

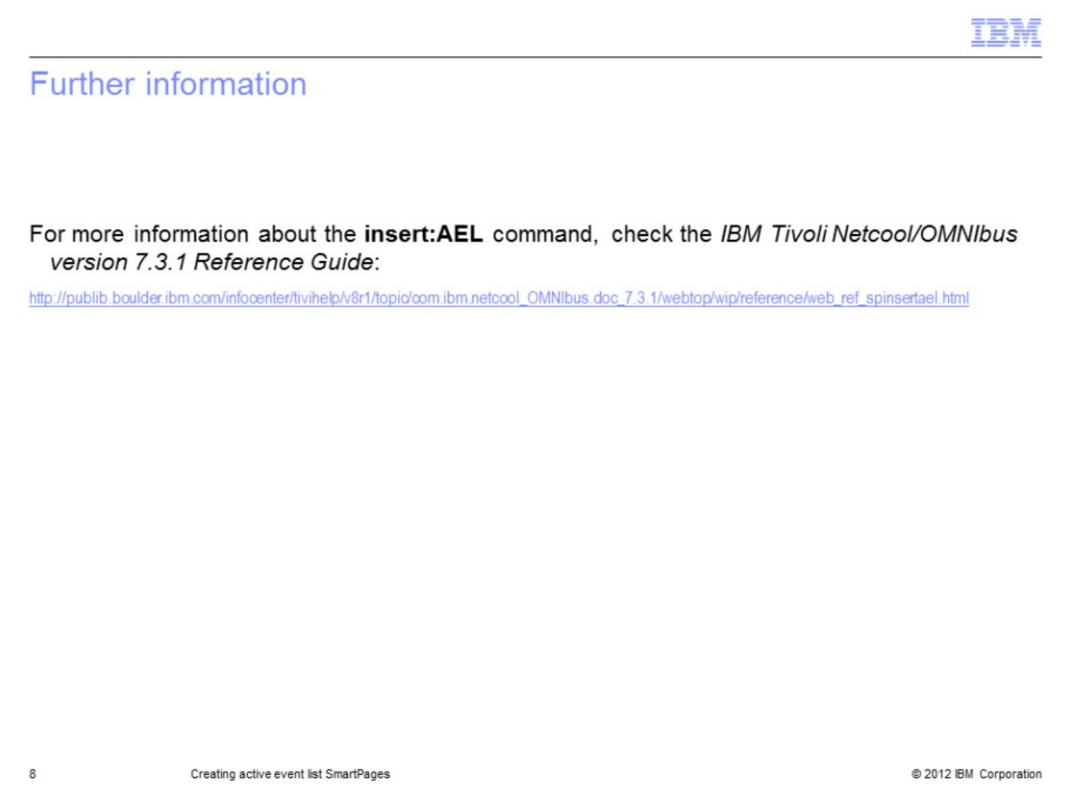

For more **insert:AEL** command information, see the *IBM Tivoli Netcool/OMNIbus version 7.3.1 Reference Guide*.

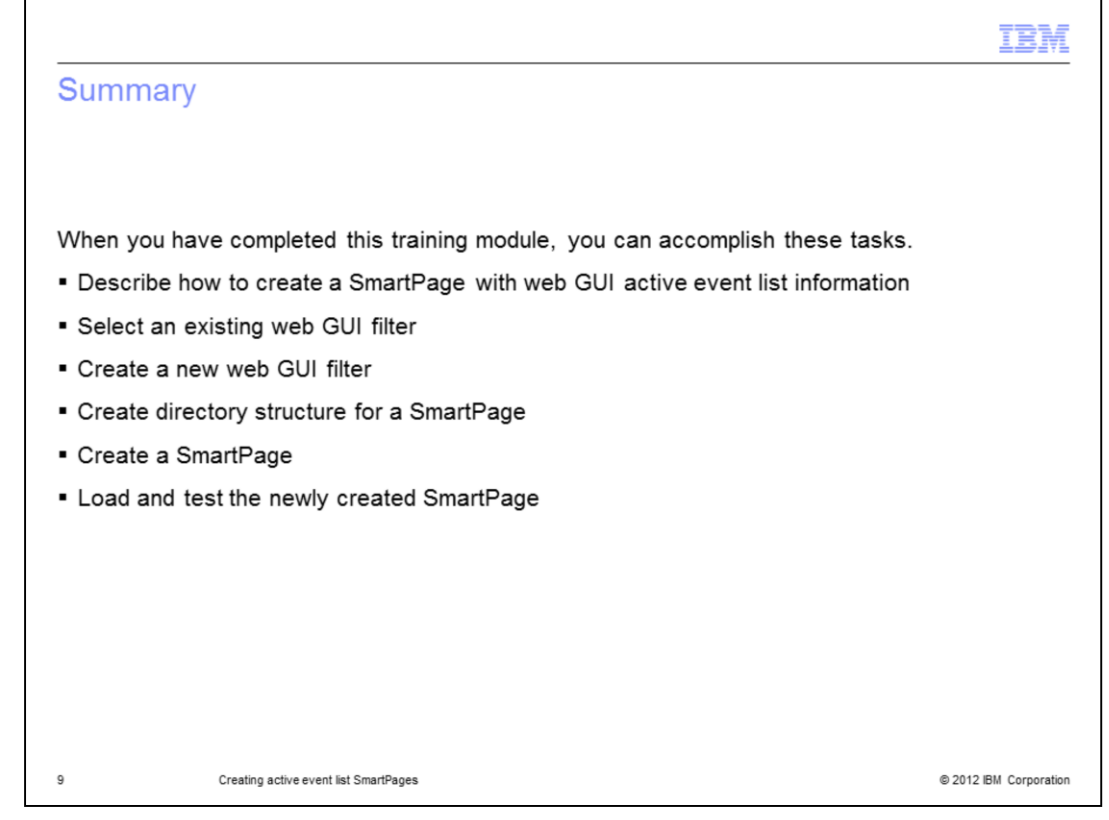

This training module prepared you to accomplish these SmartPage creation tasks:

- Describe the SmartPage creation procedure
- Either select an existing or create a new filter
- Create the necessary subdirectory for file storage
- Create the SmartPage
- Load and test the SmartPage

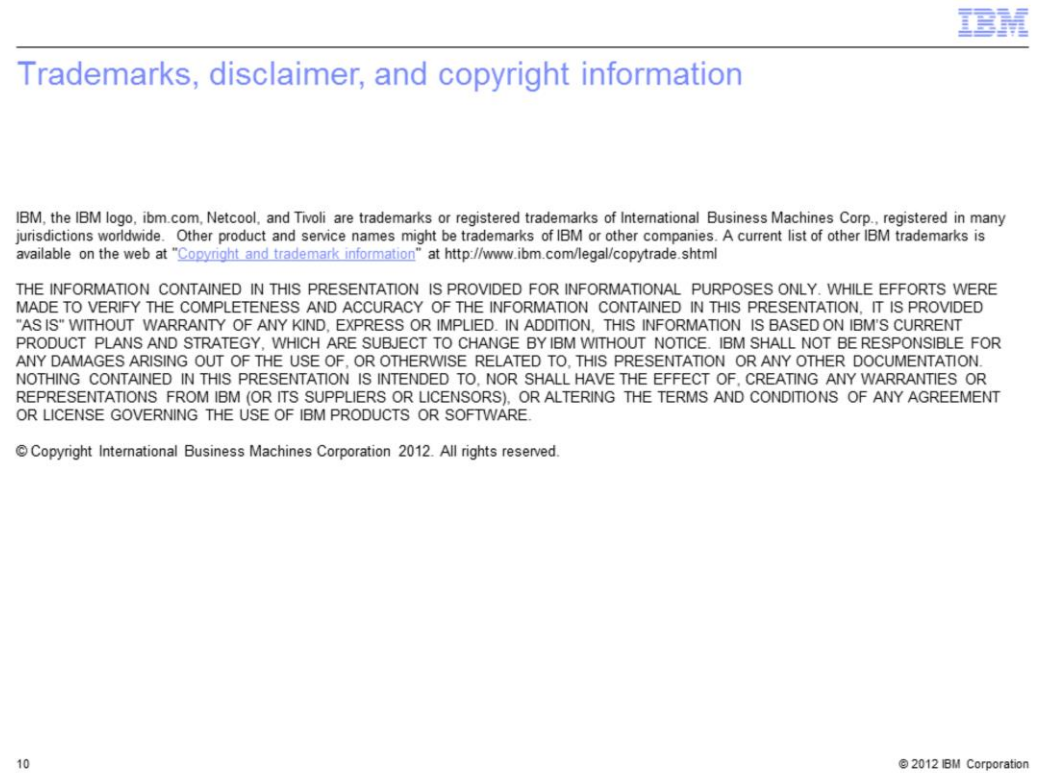